## **Procedure for Online Payment for STTP/FDP**

**Step 1:** Type <a href="https://www.onlinesbi.com">www.onlinesbi.com</a> in browser and select menu **SBI Collect** and then Click on **New Version** option.

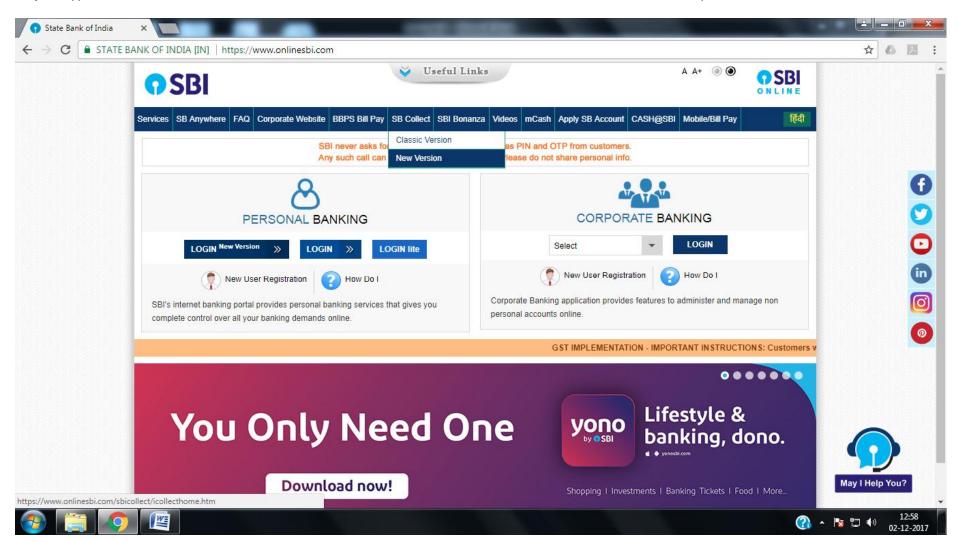

Step 2: Tick on Terms and Condition and Click on Proceed

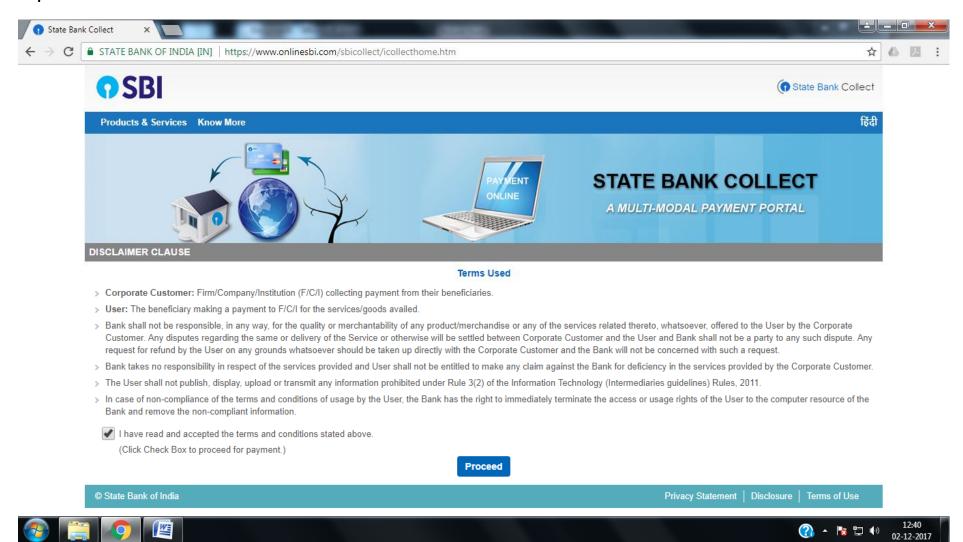

Step 3: Select as under mentioned and click on Go button

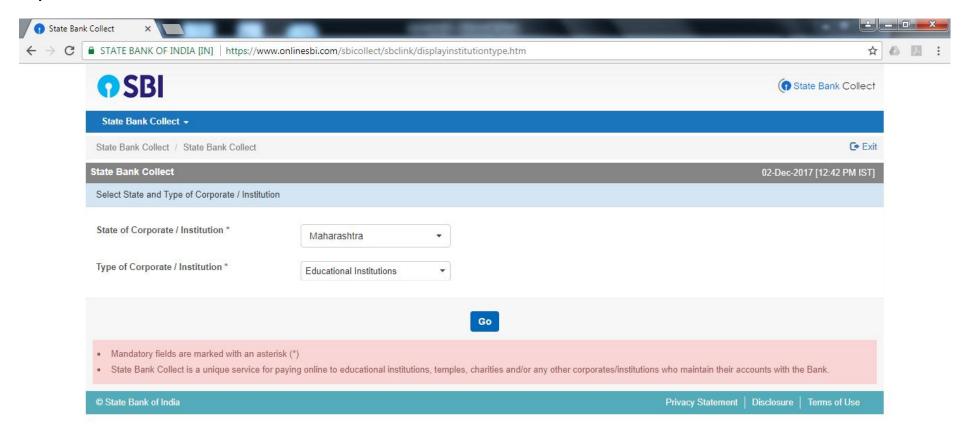

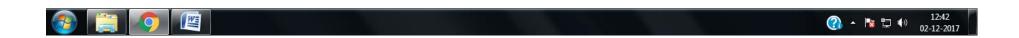

Step 4: Select as "Government College of Engineering, Karad" and Click on Submit Button

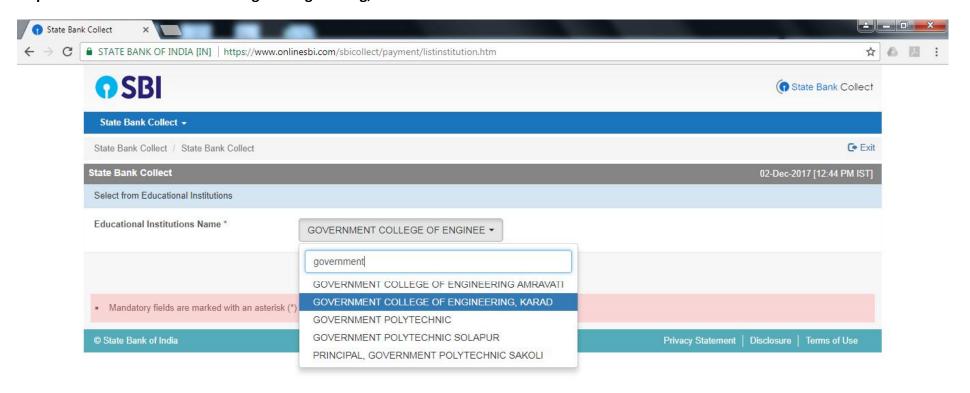

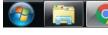

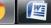

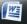

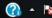

## **Step 5:** Select **Miscellaneous**

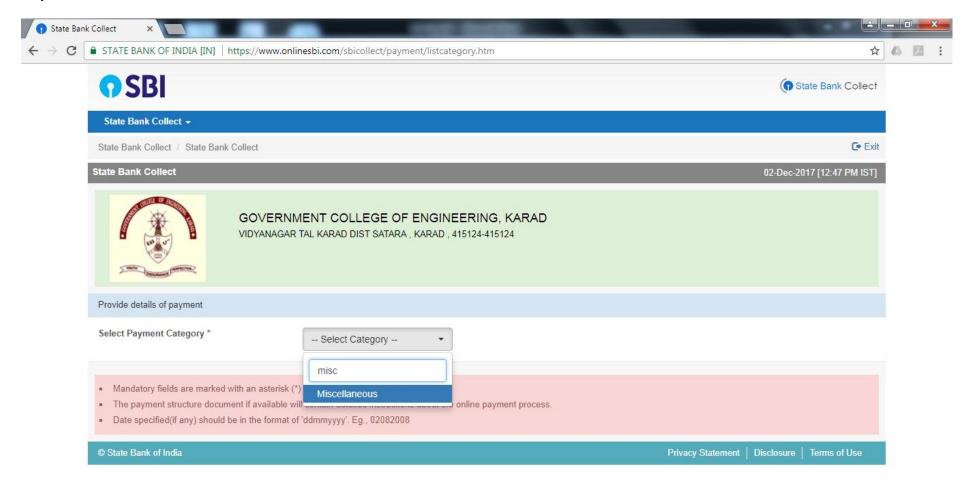

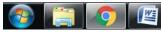

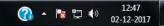

**Step 6:** Enter your name in Full Name of Party/Agengy text box. Select department in which FDP/STTP organized in Deaprtment dropdown list and Select as under & submit.

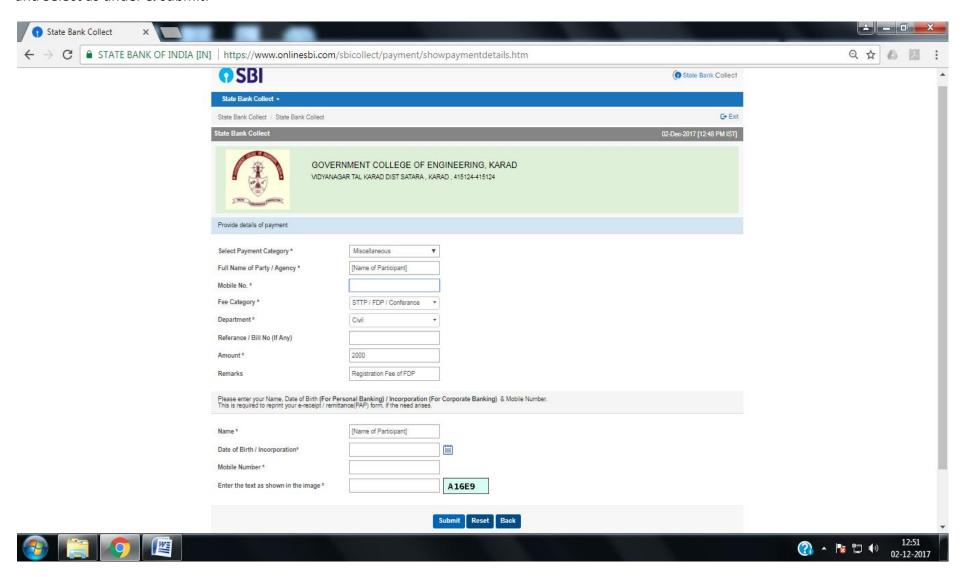

- **Step 7:** Confirm the Details and Submit.
- **Step 8:** Select Payment Gateway for Payment.
- **Step 9:** SBI Collect generate DU Reference number after successful transaction. Please save and use DU Reference number for further process.
- **Step 10:** Please contact to respective FDP/STTP Coordinator for any query/problem while online payment.